## **How to Register with ADP's iPay Statements Go to https://ipay.adp.com**

ADP's iPay Statements allows you to view your pay stubs and W-2s online and is accessible 24 hours a day, 7 days a week. Make sure you complete **ALL** of the steps noted below to ensure proper registration.

If you have any questions or concerns, please call The Arc's finance department at 319-365-0487 x 1040.

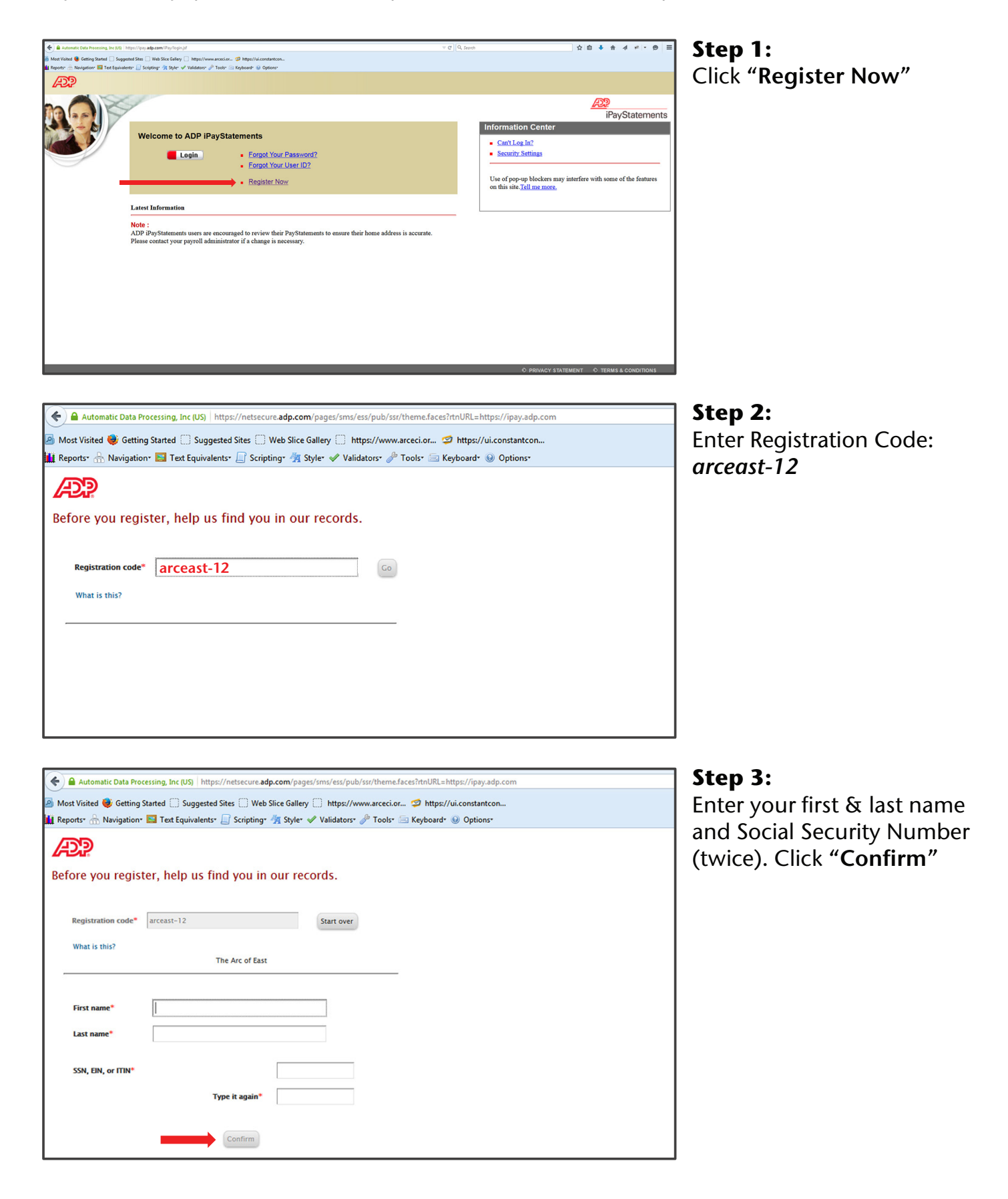

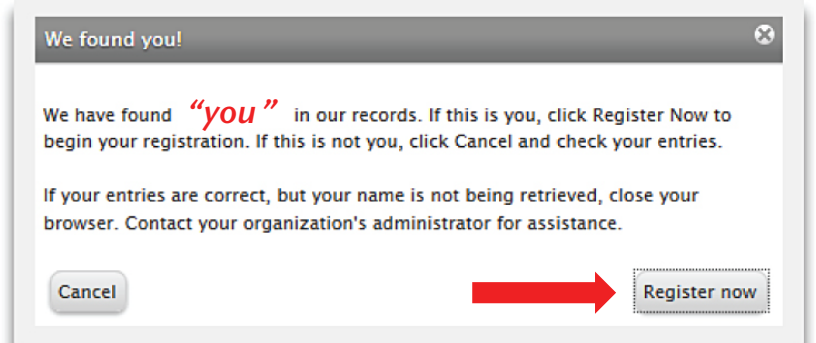

← ) Automatic Data Processing, Inc (US) https://netsecure.adp.com/pages/sms/ess/pub/ssr/theme.faces?rtnURL=https://ipay.adp.com Most Visited  $\bigcirc$  Getting Started  $\Box$  Suggested Sites  $\Box$  Web Slice Gallery  $\Box$  https://www.arceci.or...  $\heartsuit$  https://ui.constantcon... Keyboard → Navigation → Text Equivalents → Scripting + 5 Style + Validators → Tools → Keyboard + + Options

**Register for ADP Services** 

View your user ID and create a password User ID\*

In case you forget your user ID or password

Email address\*

Password\*

Confirm password\*

Question 1\*

Your answer<sup>\*</sup>

Question 2\*

**Your answer** Question 3\*

Your answer

Mobile phone number

Enter your contact information. How will this be used by ADP?  $\overline{\mathcal{L}^{\mathcal{L}}_{\mathcal{L}}(\mathcal{L}^{\mathcal{L}}_{\mathcal{L}})}$ 

Country code

Г

Select one

Select on

Select on

 $\mathfrak{P}$ arceast

\* Your User ID is automatically generated. It will be the first letter of your first name and then your last name @arceci.org.

 $\mathbf{v}$ 

⊺↓

⊺⊷

◉ Work (Personal

Password Strength:

 $\boxed{\quad \ } \quad \boxed{\quad \ } \quad \quad \text{Work} \quad \textcircled{P} \text{Personal}}$ 

I authorize ADP to send me text messages regarding my account at the number I have<br>provided, according to ADP's Text Messaging Terms and Conditions.

Passwords must be at least 8 characters long and contain at least 1<br>letter and 1 number. Passwords are case sensitive.

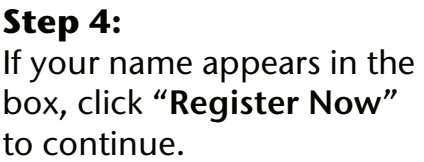

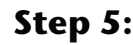

Enter in the required information and click "**Register Now.**" Please use a *personal* email address that you check frequently.

*\*Please remember and/or write down your User ID & Password. You need this information to login each time.*

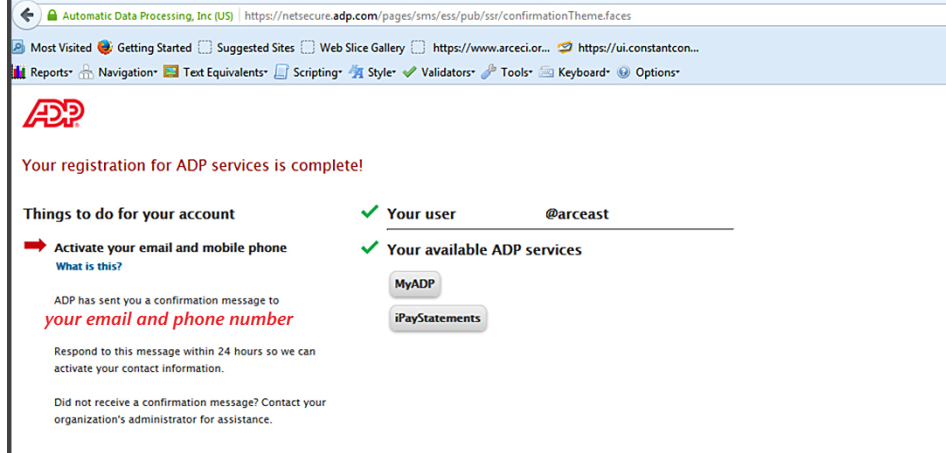

## **Step 6:**

Now you must 'confirm' your registration. A confirmation message has been sent to your email address and phone number. Respond to either message within 24 hours.

Once completely registered, you now have access to all of your paystubs and W-2s anytime online at:

## **https://ipay.adp.com**.

Just click on the "**Login**" button and use your new User ID & Password.

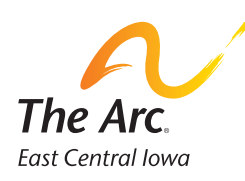

## **The Arc of East Central Iowa**

680 2nd Street SE, Suite 200 Cedar Rapids, IA 52401 **319-365-0487 • www.arceci.org**